## **HVORDAN LOGGE PÅ EPOST (TIDLIGERE WEBMAIL):**

For å komme på din kommunale epost logger du nå inn via [Office 365 Login | Microsoft Office](https://www.office.com/) eller følger link på hjemmesiden til kommunen.

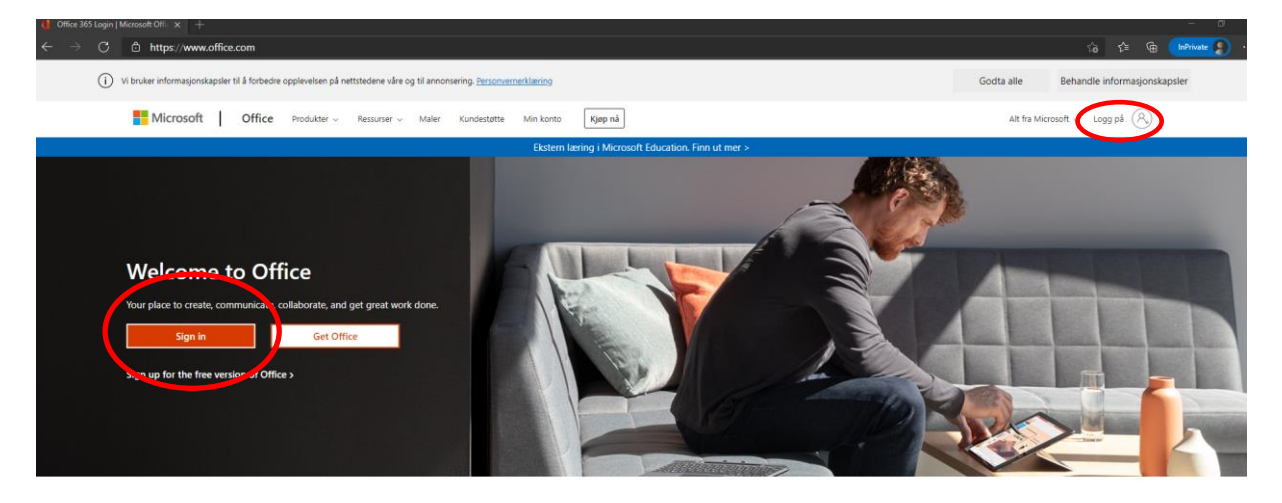

Sign in to use your favorite productivity apps from any device

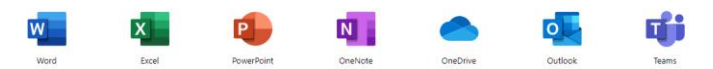

Her kan du logge på enten ved å trykke på «Sign in» eller «Logg på», det blir det samme.

Skriv inn ditt brukernavn (det som har @ototen.no til slutt) når du kommer til dette bildet:

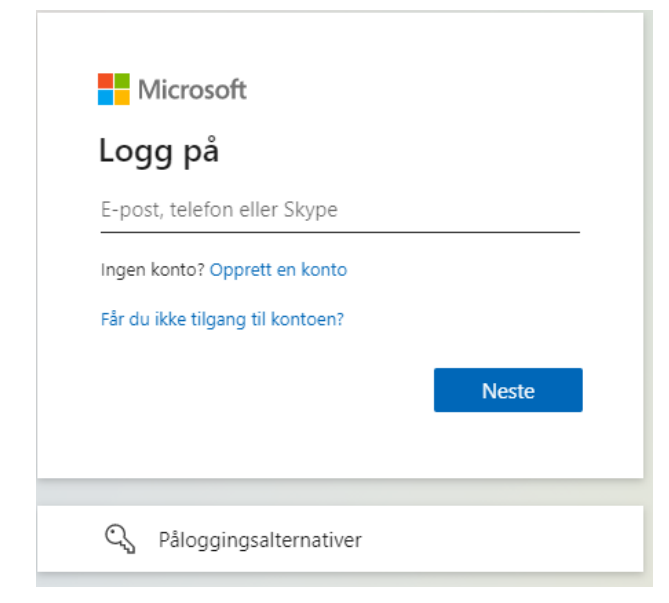

Du kommer nå til påloggingssiden til Østre Toten kommune og får beskjed om å legge inn passord.

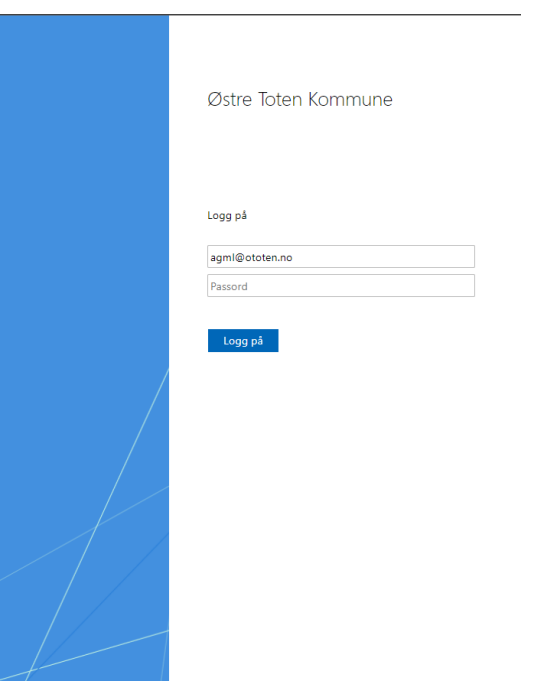

Er det først gang du logger på din nye brukerkonto (@ototen.no) skriver du her inn ditt tildelte engangspassord. Du vil da bli bedt om å opprette ditt eget passord.

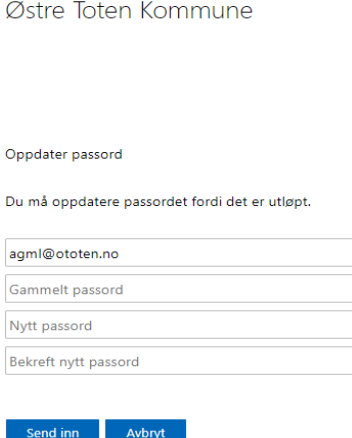

Det er krav om minst 10tegn i passordet og det må være store og små bokstaver, tall og spesialtegn.

Du vil så måtte skrive inn det nye passordet en gang til.

Så vil du bli bedt om å oppgi mer informasjon. Trykk da på «Neste»:

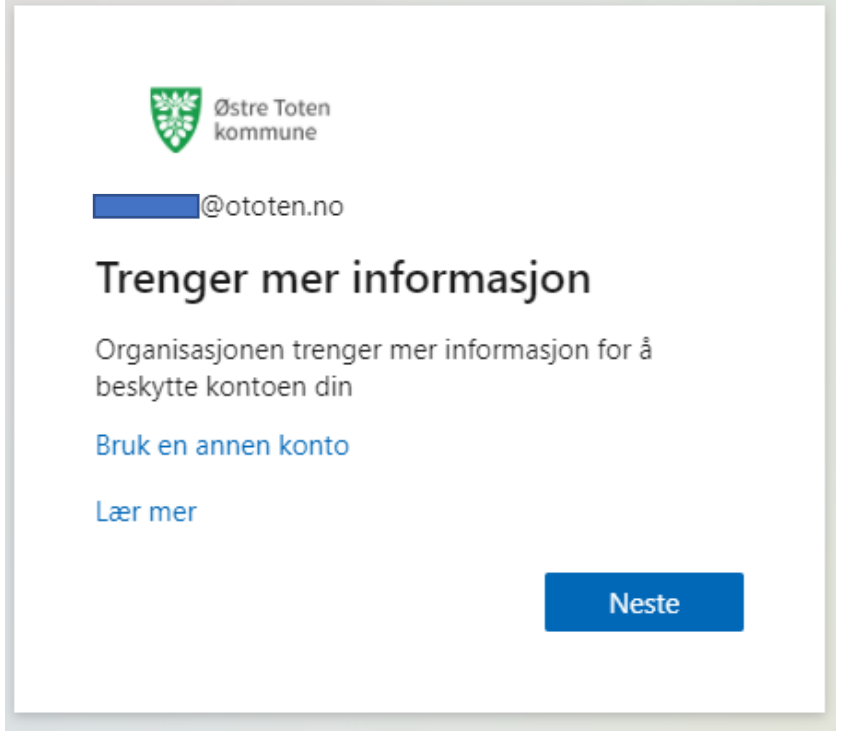

## Dette bildet vil da dukke opp.

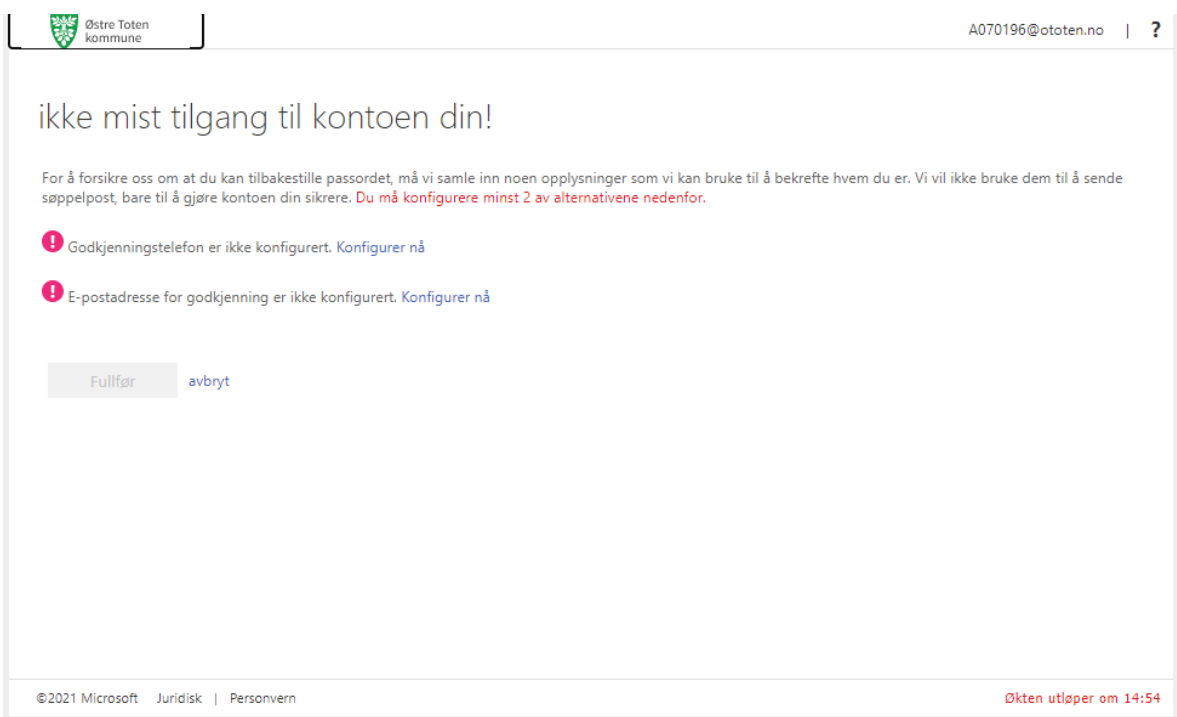

Du må da konfigurere et mobilnummer og en annen epost enn den kommunale for å kunne sikre at du kan få tilgang til kontoen din igjen dersom du glemmer passord eller lignende. Benytt en privat epostadresse og gjerne ditt private mobilnummer (dette vil ikke føre til

masse telefoner eller eposter, men kun bli brukt i denne konfigureringen og da om du mister tilgang til kontoen på et senere tidspunkt).

Trykk på «konfigurer nå» på de to punktene og deretter «Fullfør».

Du kommer da til Office 365 sin startside:

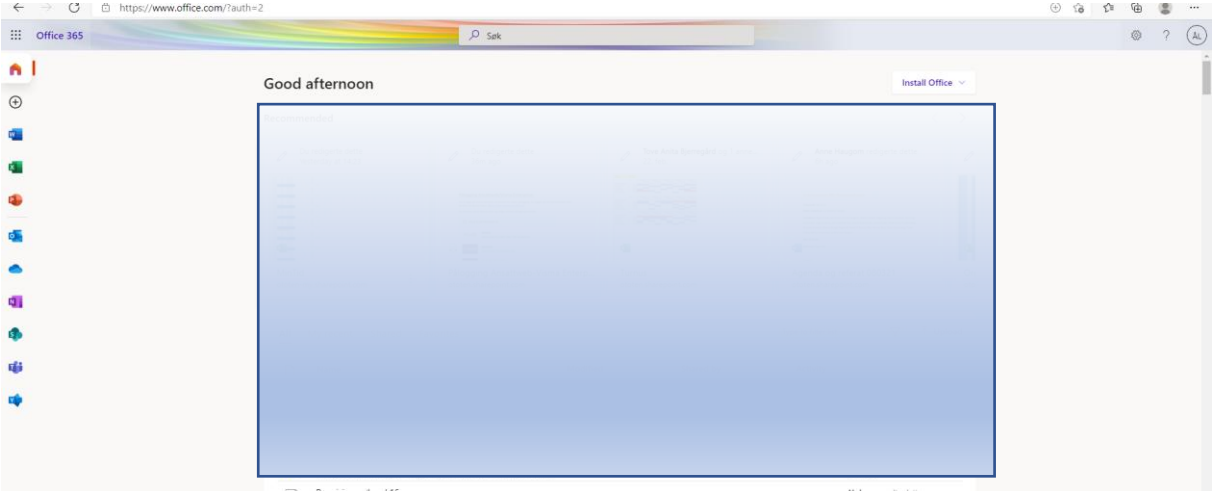

*(Bildet er delvis sensurert da dette er forfatters egne dokumenter og eposter som vises)*

I menyen til venstre finner du ikonet/appen som tar deg til din epost:

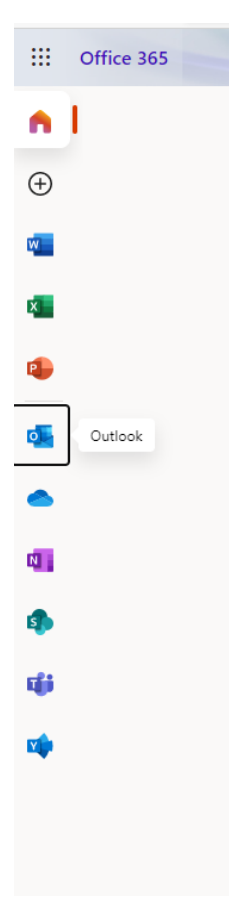

**Dersom du ikke har fått tildelt nytt brukernavn og engangspassord, kontakt din leder eller Ågot Marie Larsstuen på tlf/sms 48294401.**